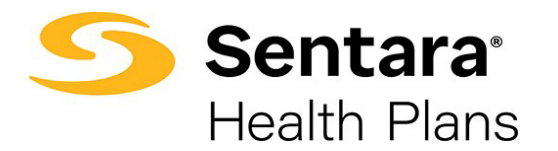

## **Update HSA Election and/ or Contribution**

To update the HSA election, click **Update Member** from the member details page.

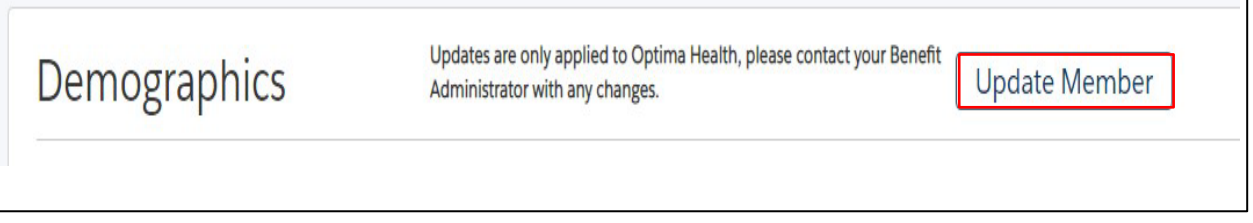

Select **Other Correction, fill out Event Date**, and then click **Next**.

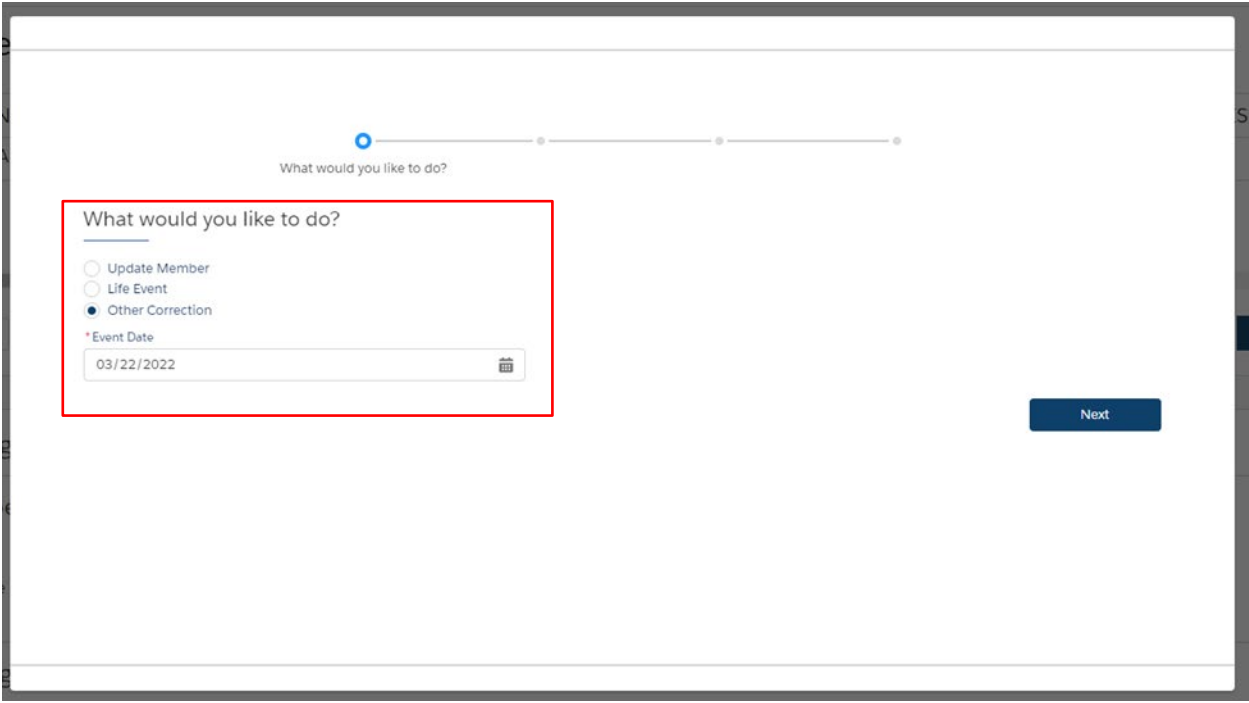

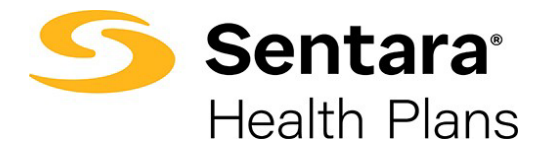

Review member information and make edits as needed. Once you have completed your edits, click **Next**.

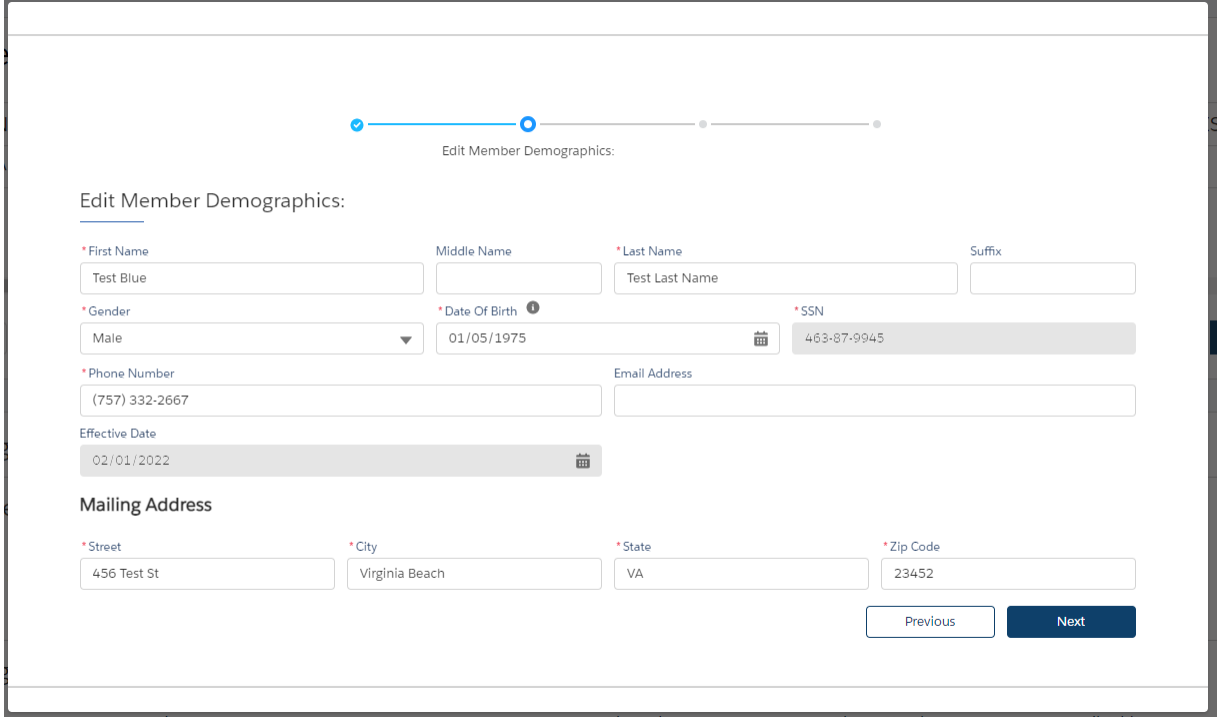

Add / Edit Dependents Demographics, click **Next**.

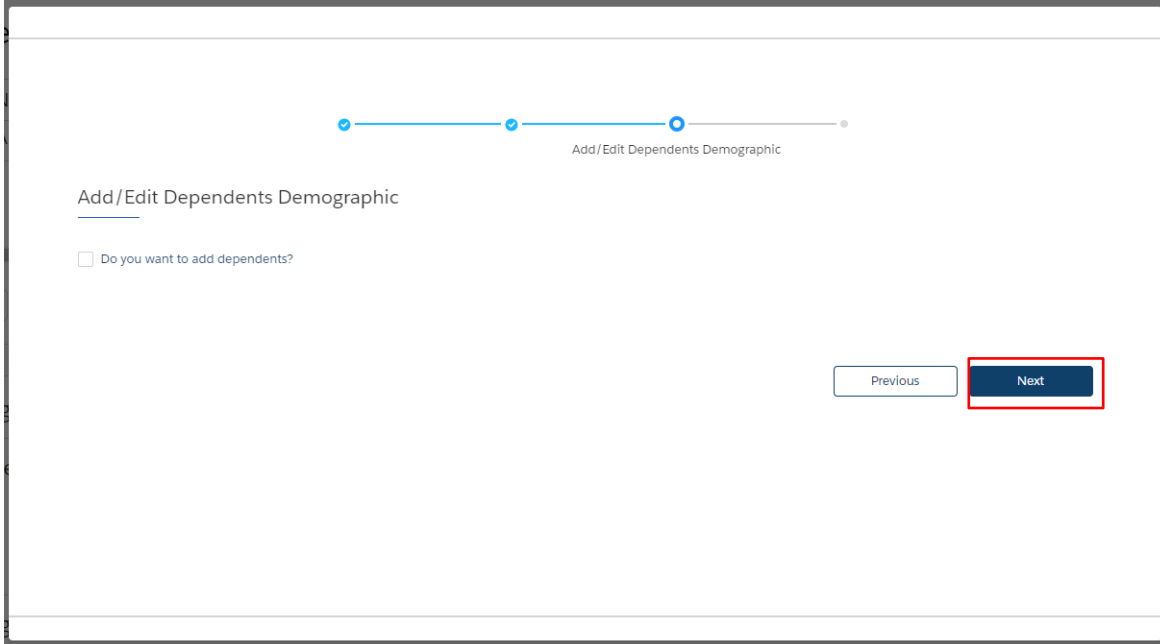

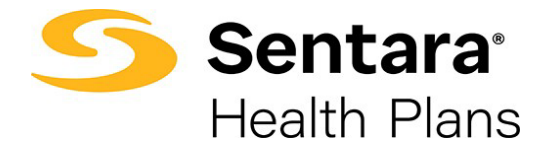

Equity plan will already be in your cart, click **Next.**

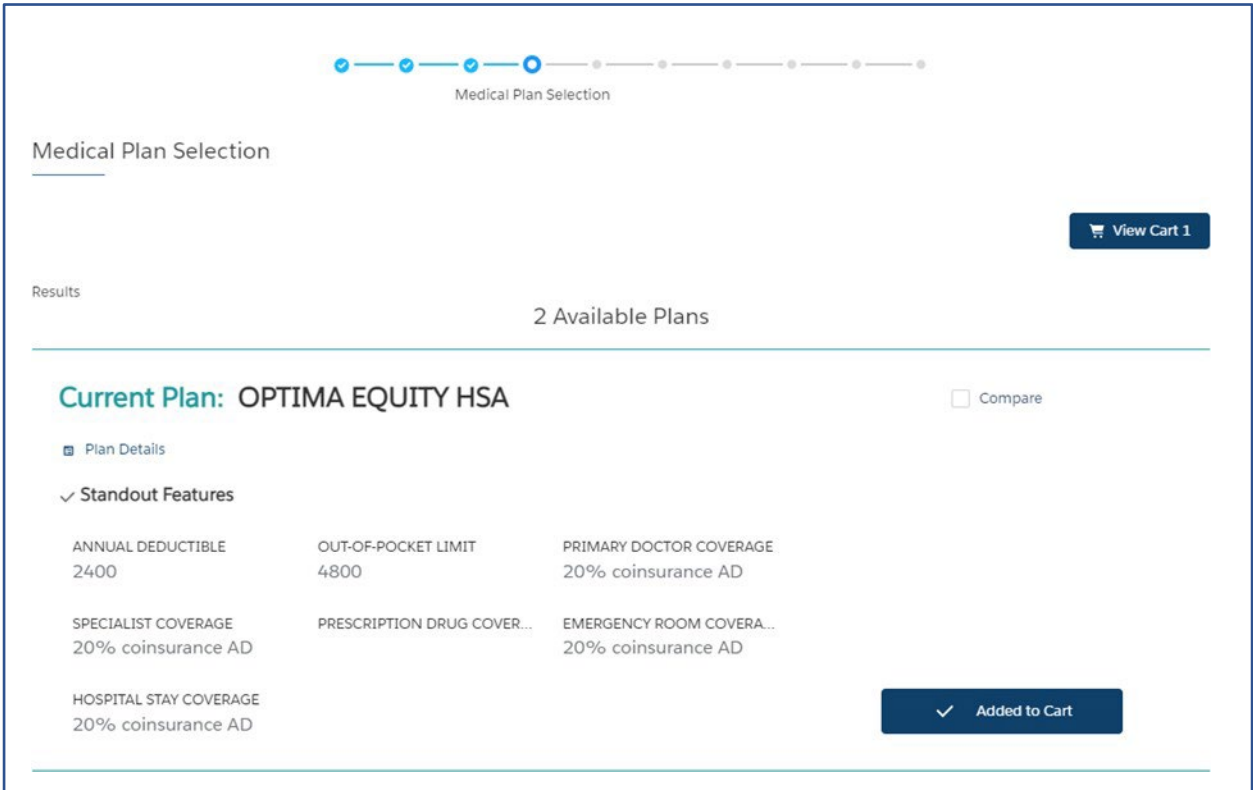

Update HSA Election and/or Contribution, click **Next**.

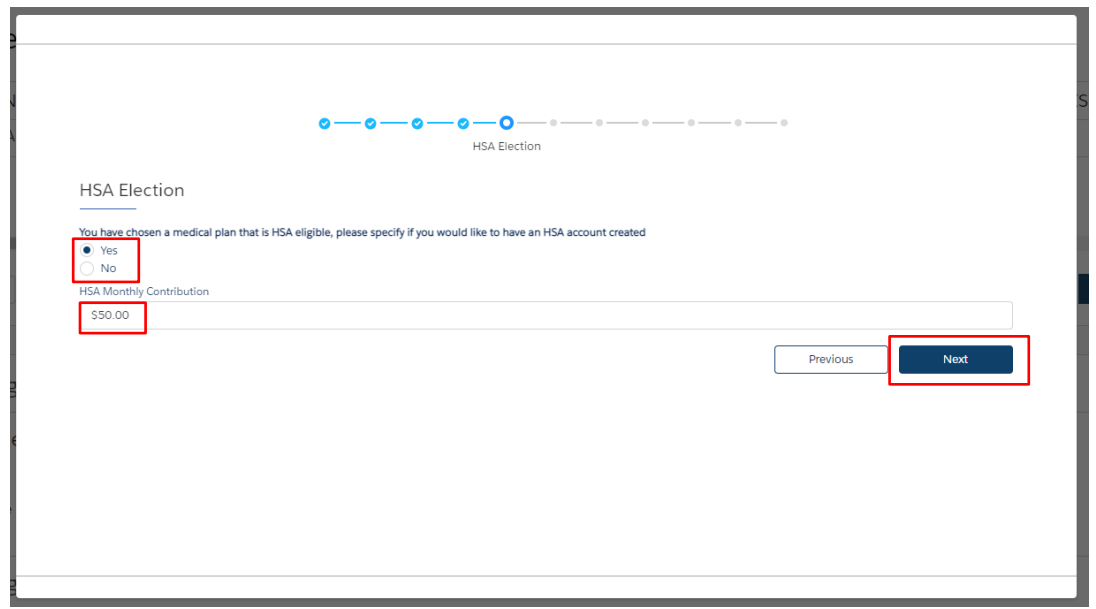

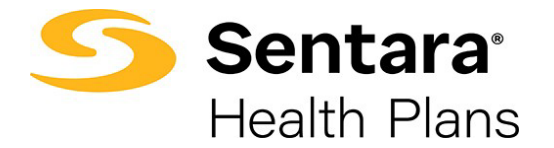

After completing the process, review your changes. If changes are needed, click **Edit**. If the information and selections are correct, click **Enroll**.

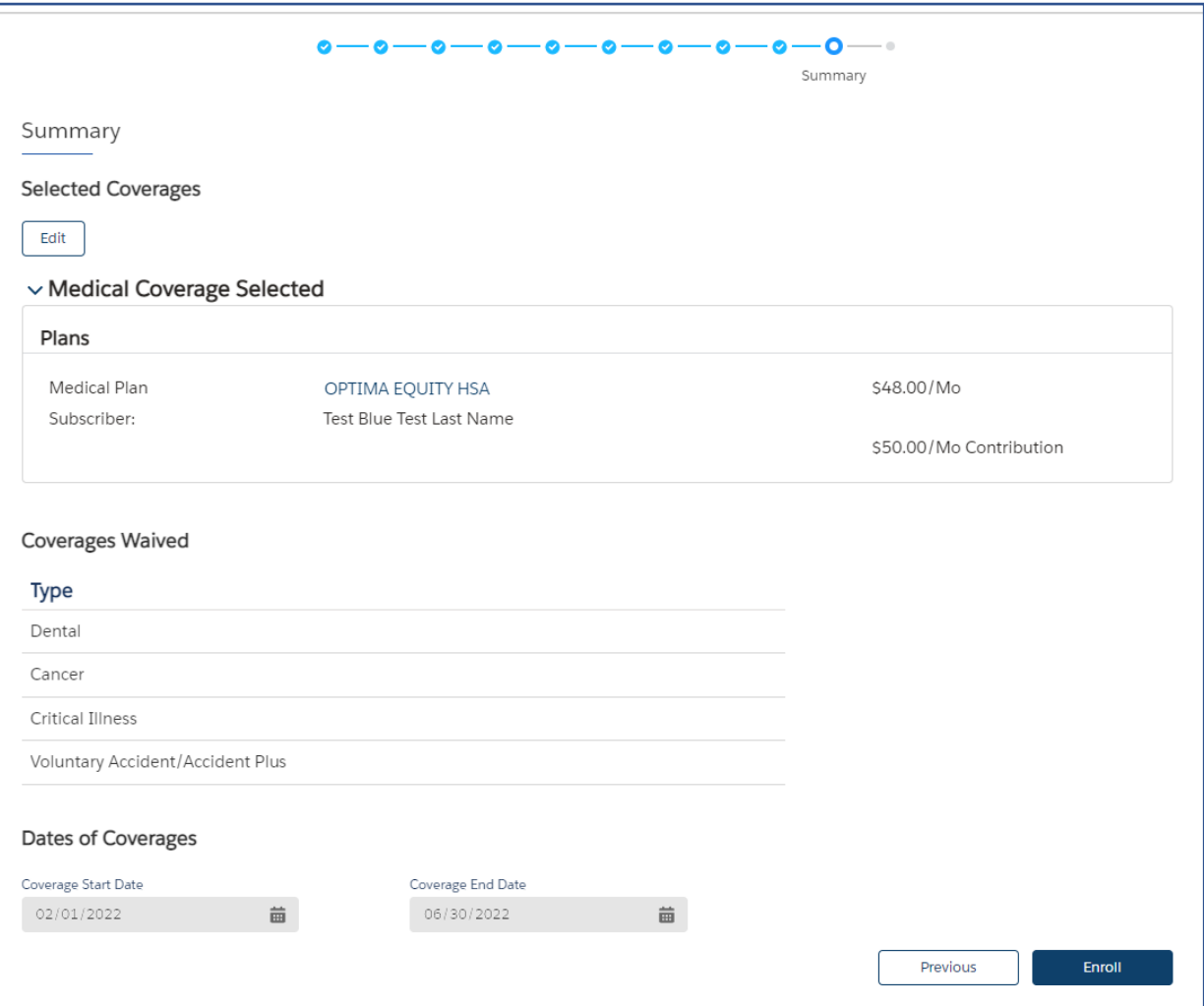

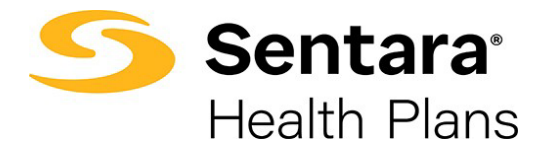

If details have been updated successfully, a confirmation screen will appear. Click **Finish**.

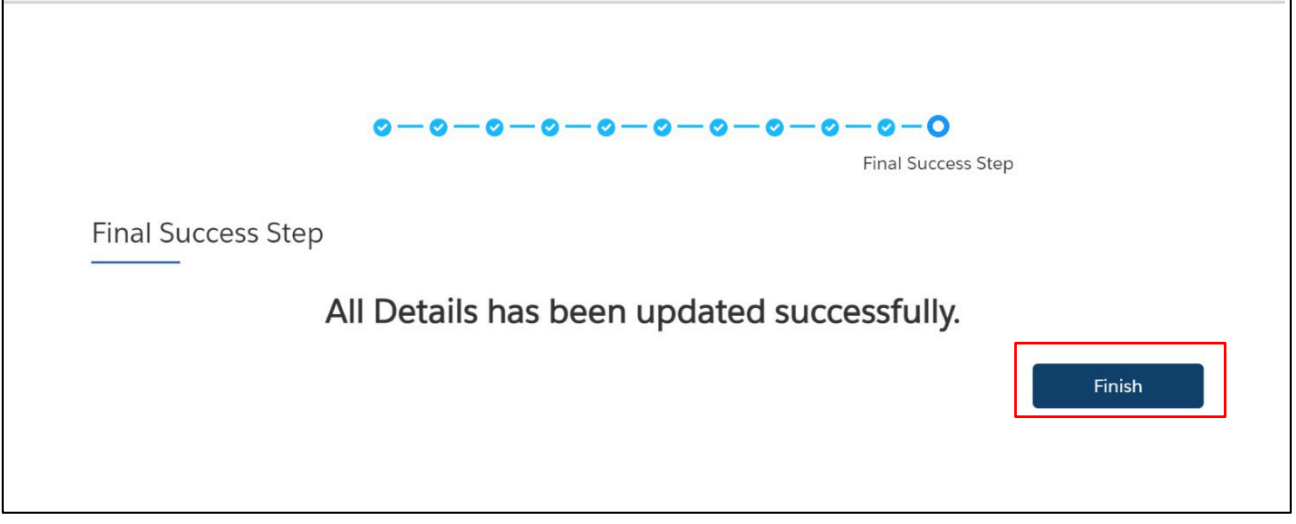

## Current Plans will now reflect updates. Note: you may need to refresh your screen if updates do not appear

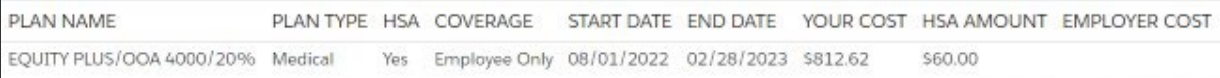